# Hypertension Management Software (HMS) 5.0

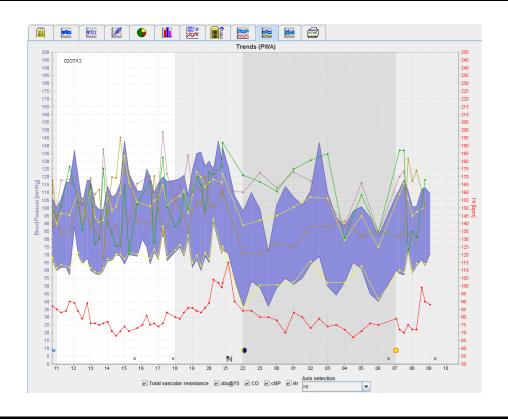

**Directions for Use – PWA-License** 

The ABPM 7100 is distributed only by Welch Allyn, Inc.

To support the intended use of the product described in this publication, the purchaser of the product is permitted to copy this publication for internal distribution only, from the media provided by Welch Allyn.

Caution: Federal US law restricts sale of the device identified in this manual to, or on the order of, licensed physicians.

The manufacturer and Welch Allyn do not accept liability for injuries or unlawful or improper use of the product which may result from the fact that the product is not used in accordance with the instructions, cautions and warnings, as well as the indications for use published in this manual.

Welch Allyn is a registered trademark of Welch Allyn, Inc.

The copyright for the firmware in this product remains with the manufacturer of this device. All rights reserved. The firmware may not be read out, copied, decompiled, redeveloped, disassembled or brought into any human-readable format. This does not pertain to the sales of firmware or a firmware copy. All usage and ownership rights to the Software remain with IEM GmbH.

#### **Welch Allyn Technical Support:**

http://www.welchallyn.com/about/company/locations.htm

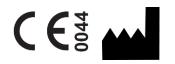

IEM GmbH Cockerillstr. 69 52222 Stolberg Germany

Manufactured for Welch Allyn

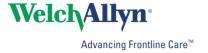

# 3 - Table of contents

# **Table of contents**

| Symbols                                                                        | 5        |
|--------------------------------------------------------------------------------|----------|
| Introduction                                                                   | 5        |
| Preliminary note                                                               | 5        |
| About this directions for use                                                  | 5        |
| Safety-relevant information                                                    | 5        |
| Intended use                                                                   | 5        |
| Description of the HMS                                                         | 6        |
| Working with HMS Installing the software                                       | 6<br>7   |
| Provisions for "Cyber Security"                                                | 7        |
| System requirements                                                            | 7        |
| Installation for Windows®                                                      | 8        |
| Installing the HMS from CD                                                     | 8        |
| Installing the Bluetooth® driver                                               | 9        |
| Installing the USB driver                                                      | 9        |
| Starting and exiting the HMS Structure of the HMS application window           | 10<br>10 |
| Menu bar                                                                       | 10       |
| Toolbar                                                                        | 12       |
| Activating Pulse Wave Analysis (PWA)                                           | 12       |
| First steps with the sample patient                                            | 13       |
| Displaying the patient                                                         | 13       |
| Displaying the patient's measurement data                                      | 14       |
| Editing patient information                                                    | 15       |
| Creating new patients                                                          | 15       |
| Selecting existing patients                                                    | 16       |
| Modifying patient data                                                         | 17       |
| Changing the Patient ID                                                        | 17       |
| Blood pressure limits                                                          | 17       |
| Deleting a patient                                                             | 17       |
| Audit Trail                                                                    | 17       |
| Working with the ABPM 7100                                                     | 18       |
| Pairing via cable                                                              | 18       |
| Pairing the computer to the ABPM 7100 via the USB interface cable              | 18       |
| Configuring the interface between the ABPM 7100 and the HMS                    | 18       |
| Preparing the ABPM 7100 for 24-hour measurement                                | 18       |
| Starting 24-hour measurement                                                   | 19       |
| Connecting the computer to the ABPM 7100 via cable after a 24-hour measurement | 20       |
| Transferring 24-hour measurement values out from the ABPM 7100                 | 20       |
| Pairing via Bluetooth®                                                         | 21       |
| Configuring the interface between ABPM 7100 and HMS                            | 21       |
| Preparing the ABPM 7100 for 24-hour measurement                                | 22       |
| Starting 24-hour measurement                                                   | 23       |
| Transferring out 24-hour measurement results from the ABPM 7100 via Bluetooth® | 24       |
| Preparing the ABPM 7100 for measurement                                        | 25       |
| Setting the measurement protocol                                               | 26       |
| Setting the ABPM 7100 clock                                                    | 26       |
| Transmitting the Patient ID                                                    | 26       |
| Testing the ABPM 7100                                                          | 26       |

# 4 - Table of contents

| Deleting old measurements                                     | 27 |
|---------------------------------------------------------------|----|
| Completing ABPM 7100 preparation                              | 27 |
| Exporting measurement results                                 | 27 |
| Analyzing the measurement                                     | 28 |
| The Measurements tab                                          | 30 |
| The Trends tab                                                | 30 |
| The Bar Chart tab                                             | 32 |
| The Scatter Points tab                                        | 33 |
| The Exceeding norms tab                                       | 33 |
| The Frequency Distribution tab                                | 34 |
| The Summary tab                                               | 35 |
| The Hourly Intervals tab                                      | 36 |
| The Rise and Fall tab                                         | 36 |
| The Trends (PWA) tab                                          | 38 |
| The Amplification tab                                         | 39 |
| The Print tab                                                 | 39 |
| Comparing several measurement results                         | 40 |
| Monitoring at the doctor's office                             | 40 |
| Preparing the ABPM 7100 for monitoring at the doctor's office | 40 |
| Assigning received measurement results                        | 41 |
| Pulse Wave Analysis (PWA)                                     | 42 |
| Performing PWA at the doctor's office                         | 42 |
| Performing 24-hour PWA                                        | 43 |
| Transferring and analyzing 24-hour PWA measurement results    | 43 |
| Displaying the PWA                                            | 43 |
| Changing the default settings of the HMS                      | 44 |
| Database                                                      | 44 |
| Changing the language                                         | 45 |
| Port settings                                                 | 45 |
| Blood pressure limits                                         | 46 |
| Analysis                                                      | 48 |
| Specifying colors for curves and diagram backgrounds          | 48 |
| Format                                                        | 49 |
| GDT settings                                                  | 49 |

#### 5 - Symbols

# **Symbols**

The following signal words, symbols and pictographs are used in this direction for use to indicate important information:

| Attention   | The attention statement marks possible material damage. Non-adherence may lead to damage to the device or its accessories | Note           | The note statement marks further information on the HMS                                                                                |
|-------------|----------------------------------------------------------------------------------------------------|----------------|----------------------------------------------------------------------------------------------------|
| Tip         | The tip statement marks a useful tip for example a short key                                                              | welchallyn.com | Consult Directions for Use, Electronic version available at Welchallyn.com, or Hard copy DFU available from Welch Allyn within 7 days. |
| <b>(</b>    | INTERNAL REFERENCE Marks references within the document to further information                                            |                | <b>EXTERNAL REFERENCE</b> Marks references to external documents containing further optional information                               |
| <b>€</b> 68 | Meets essential requirements of<br>European Medical Device Directive<br>93/42/EEC                                         | ***            | Manufacturer                                                                                                    |

#### Introduction

# **Preliminary note**

The Hypertension Management Software (**HMS**) serves to analyze the measurements taken by the blood pressure monitor ABPM 7100.

With the help of the **HMS**, measurement results can be transferred out for analysis via a USB interface cable or via Bluetooth®.

Measurement values can be displayed in various diagrams and other display formats, then processed further or printed out.

The upgrade to the **PWA License** provides you with the additional option of a pulse wave analysis (**PWA**).

#### About this directions for use

This direction for use provides you with extensive information on the individual options of analyzing the measurement values from your ABPM 7100. The directions for use of the Hypertension Management Software are provided on the CD together with the HMS software.

# Safety-relevant information

Safety-relevant information is contained in the directions for use of the ABPM 7100 Ambulatory Blood Pressure Monitor.

#### Intended use

The Hypertension Management Software is used in combination with the ABPM 7100 for the presentation and analysis of blood pressure measurements.

With the PWA Upgrade the blood pressure curve of the ascending aorta is derived and a series of central arterial parameters are displayed. It is used in those patients where information related to the ascending aortic blood pressure is desired but in the opinion of the physician, the risk of cardiac catheterization procedure or other invasive monitoring may outweigh the benefits.

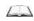

For further information on your ABPM 7100 please refer to the directions for use of the ABPM 7100.

#### 6 - Working with HMS

# **Description of the HMS**

The ABPM 7100 measures blood pressure and stores the measurement. Upon completion of the measurements, the stored measurements can be transferred to your computer, where measurements can be analyzed with the HMS according to your convenience.

The patient file contains data such as:

- Patient ID (mandatory input)
- Name (mandatory input)
- Contact information (address, telephone number, emergency contacts etc.)
- Personal data (age, gender etc.)
- Medication, Medical history, Blood pressure limits

The HMS offers you various analysis options. Results can be displayed on the computer screen or printed out:

- Display all individual measurements
- Statistical analysis with mean blood pressure values for the entire day, daytime and nighttime, first hour upon initial measurement, as well as mean hourly values
- Extreme values (maximum, minimum)
- Frequency percentage of measurement values above a specified limit value
- Calculation of daytime / nocturnal decrease
- Deviation from standards (variability)

#### **Graphical analysis:**

- Envelope curve of mean hourly values
- Correlation
- Pie chart of exceeded limits in percent
- · Bar chart of measurements
- Curve of changes in blood pressure
- Curve of measurement values
- Histogram of blood pressure distribution
- Curve comparison for treatment optimization

In this way, the course of and fluctuations in blood pressure over the day and night can be quickly and easily visualized. Medication can then be adjusted base on the account of these changes.

# **Working with HMS**

**Note** Basic knowledge and experience in the Windows® Operating System is required to use the **HMS**.

The **HMS** is used to administrate and analyze the measured blood pressure measurement data. These measurement values are then assigned to the patient. Each patient is not limited to one measurement series. Each measurement series consists of numerous individual values.

In general the following steps are run through:

- Before measurement: Preparing the measurement
  - Start the HMS.
  - 2. Select existing patient or create new patient.
  - 3. Pair the ABPM 7100 to the HMS.
  - 4. Prepare the ABPM 7100 for measurement.
  - 5. Exit the HMS.

#### 7 - Installing the software

- After measurement: Process measurement data
  - 1. Start the HMS.
  - 2. Pair the ABPM 7100 to the HMS.
  - 3. Transfer the measurement results from the ABPM 7100.
  - 4. Analyze the measurement results.
  - 5. Exit the HMS.

# Installing the software

The **HMS** is able to communicate with the ABPM 7100 via the following connections:

- USB interface cable
- Bluetooth® USB adapter

Note

Please insert only the Bluetooth® USB adapter or USB interface cable into the computer after the **HMS** has been installed or when you are prompted to do so.

# **Provisions for "Cyber Security"**

#### **Attention**

For provisions of Cyber Security, the following should be observed for the safety of the HMS software

- Do not activate a guest account on the computer.
- Use the database export function for regular backups. The HMS does not provide automatic backups.
- Regularly update your operating system, firewall and antivirus software.
- Do not use Operating Systems for which support has been discontinued.
- Ensure that only authorized personnel have access to your computer.

# System requirements

- 1. Computer
  - 1 GHz
  - 1 GB RAM
  - 200 MB Hard Disk Storage
  - 1024 x 768 Pixels
  - Two spare USB Ports
- 2. Operating System
  - Windows<sup>®</sup> Vista, Windows<sup>®</sup> 7, Windows<sup>®</sup> 8, Windows<sup>®</sup> 8.1 (32-bit & 64-bit)
- 3. Software
  - Java-Runtime-Environment (JRE is contained on the installation CD)
- 4. Bluetooth®
  - Bluetooth® USB adapter
  - Bluetooth® 2.0
  - USB version 1.1 and above
  - BlueSoleil driver or software must not be installed

#### 8 - Installing the software

# Installation for Windows®

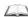

The directions for use are located in the **docs** folder on the installation CD. Available documents are clearly displayed via **index.htm**.

#### **Procedure:**

The individual steps are explained in more detail below:

- A. Installing the **HMS** from CD.
- B. If required install drivers from the CD in the following sequence:
  - 1. Bluetooth® driver
  - 2. USB driver
- C. Insert the USB interface cable and/or the Bluetooth® adapter into the computer.

# Installing the HMS from CD

- 1. Insert the CD into the CD drive.
- 2. The **HMS** installation should start automatically. If not, please perform the following steps:
  - I. Open the CD drive in Windows® Explorer.
  - II. Click on the file **CD\_Start.exe** to start the installation.

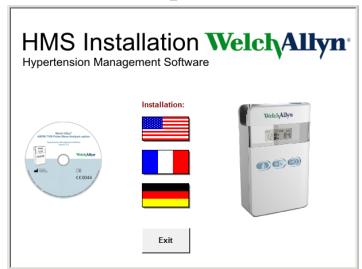

3. Select the installation language. This launches the installation menu.

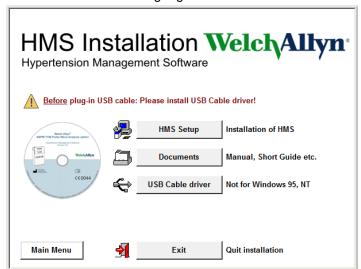

# 9 - Installing the software

4. Click on **HMS Setup**. The installation wizard appears.

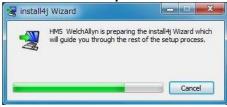

5. Select a language and click on **OK**.

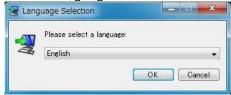

6. Follow the instructions on the screen.

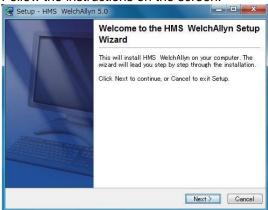

# Installing the Bluetooth® driver

No driver is required for the Bluetooth® USB adapter DIGITUS (applicable from Windows® XP SP2 and above).

# Installing the USB driver

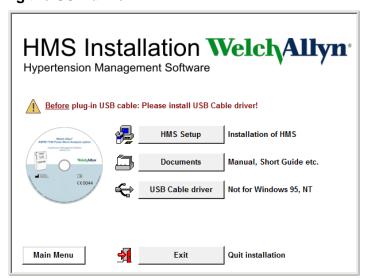

- 1. In the installation menu, click USB Cable Driver.
- 2. Follow the instructions displayed on the screen.

#### 10 - Starting and exiting the HMS

# Starting and exiting the HMS

#### Starting the HMS

Double-click the icon on the computer desktop to start the **HMS**. Information on the loading progress (e.g. program version, progress bar) is displayed.

#### **Exiting the HMS**

Click the icon on the application window top toolbar. If any data have been previously changed, the **HMS** will prompt the user if those changes should be saved. Information on the quitting progress is displayed.

# Structure of the HMS application window

All functions can be accessed from the application window. Depending on function, additional windows may appear.

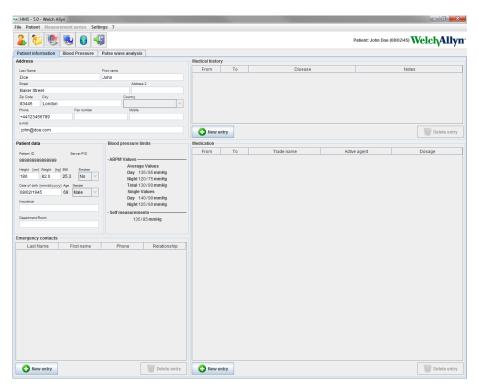

Functions can be called up from the menu bar at the top of the window. The toolbar below the menu bar contains buttons (icons) for the individual processing steps. The main working area contains three tabs:

- 1. Patient information
- 2. Blood Pressure
- 3. Pulse wave analysis

#### Menu bar

The menu bar is located at the top of the application window.

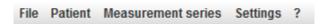

Below shows the functions summary for each item:

# 11 - Structure of the HMS application window

# File menu

| Menu item    | Function                                                                                                    |
|--------------|----------------------------------------------------------------------------------------------------|
| Patient list | Display a list with previously created patients.                                                                                                    |
| New patient  | Create a new patient.                                                                                                    |
| Import       | Import patient data.                                                                                                    |
| Back up data | Database back-up and recovery. (Attention: During recovery, the current database is replaced by the backed up database - risk of possible data loss) |
| Audit trail  | Record all changes to patient data.                                                                                                    |
| Quit program | Exits <b>HMS</b> .                                                                                                    |

# Patient menu

| Menu item       | Function                                                            |  |
|-----------------|---------------------------------------------------------------------|--|
| Delete          | Delete currently processed patients including all measurement data. |  |
| Export          | Manually export a patient's data.                                   |  |
| Change ID       | Change the patient number of the currently processed patient.       |  |
| Discard changes | Reverse changes made to a currently opened patient file.            |  |

# Measurement Series menu

| Menu item      | Function                                                         |
|----------------|------------------------------------------------------------------|
| Export (Excel) | Save the currently selected measurement series to an Excel file. |
| Export (XML)   | Save the currently selected measurement series to an XML file.   |
| Export (GDT)   | Save the currently selected measurement series to a GDT file.    |
| Delete         | Delete the currently selected measurement series.                |

# Settings menu

| Menu item             | Function                                                     |
|-----------------------|--------------------------------------------------------------|
| Database              | Configure the database.                                      |
| Language              | Specify the language for the program.                        |
| Port settings         | Specify the port to the measurement device.                  |
| Blood pressure limits | Specify limit values for analysis.                           |
| Analysis              | Specify the settings for the analysis.                       |
| Colors                | Specify colors for curves and diagram backgrounds.           |
| Format                | Specify calculation, display and Bluetooth® procedures.      |
| PWA/CBP Activation    | Activate PWA Measurement (PWA).                              |
| GDT settings          | Specify file and directory settings for GDT import / export. |

# About menu

| Menu item | Function                                       |
|-----------|------------------------------------------------|
|           | Display information on the <b>HMS</b> version. |

#### 12 - Structure of the HMS application window

#### **Toolbar**

The toolbar is located below the menu bar at the top of the application window. It contains buttons (icons) used to call up important functions quickly. The current patient's name and date of birth are displayed on the right.

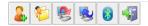

Patient: John Doe (08/02/45) Welch Allyn°

**Tip** If you use the mouse to hover over a symbol, a brief tooltip will appear.

| Symbol   | Meaning        | Function                                              |
|----------|----------------|-------------------------------------------------------|
|          | New patient    | Create a new patient.                                 |
|          | Patient List   | Display a list with previously created patients.      |
|          | Prepare device | Prepare the ABPM 7100 for the next measurement.       |
|          | Upload device  | Transfer out measurement values from the ABPM 7100.   |
| <b>*</b> | Bluetooth®     | red: Bluetooth® not active. green: Bluetooth® active. |
|          | Quit program   | Exits <b>HMS</b> .                                    |

**Note** You can also access some of these functions via the menu bar.

# **Activating Pulse Wave Analysis (PWA)**

Apart from the 24-hour blood pressure measurement, the ABPM 7100 also has an integrated pulse wave analysis function (PWA). This function can only be unlocked after a device upgrade with a 16 digit license key that is unique to the ABPM 7100 device serial number. Please consult Welch Allyn on device upgrading.

- 1. Start the HMS.
- 2. In the Settings menu, click PWA/CBP Activation.

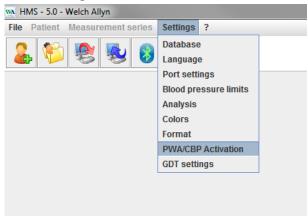

Click Yes.

#### 13 - First steps with the sample patient

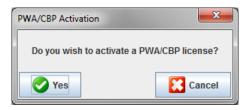

4. The **HMS** will then prompt the user to enter the 16 digit license key. Enter the 16 digit license key and click **Send**.

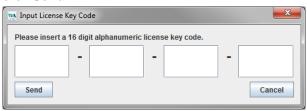

5. Click **OK** to confirm.

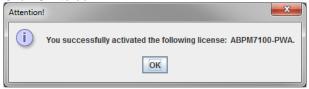

# First steps with the sample patient

Once you have successfully installed the  ${\bf HMS}$  software, the  ${\bf HMS}$  may be tested with the sample patient John Doe.

# Displaying the patient

- 1. Start the **HMS** by double-clicking the window will appear.
- 2. In the toolbar, click the **Patient List** icon to display the following window:

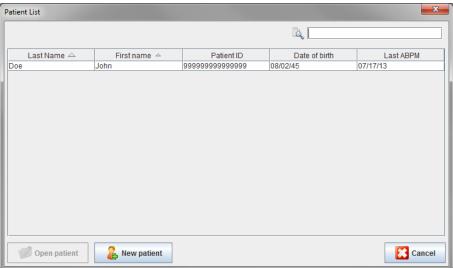

#### 14 - First steps with the sample patient

- 3. Select the **John Doe** entry and the click **Open patient**.
- **Tip** Double-click on the patient you selected and the application window will display the patient information.

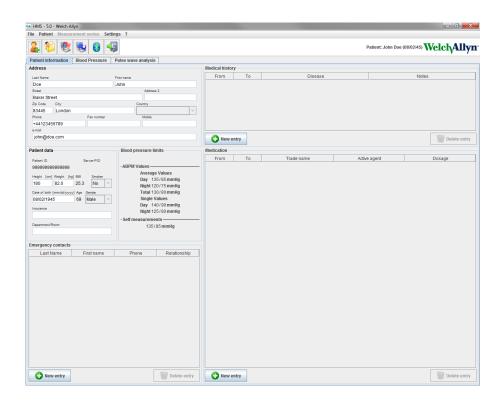

The patient's name and date of birth will be displayed on the top right of the application window. The **Patient Information** tab features several areas: Address, Patient data, Emergency contacts, Medical history, Medication and Blood pressure limits.

# Displaying the patient's measurement data

1. Click the Blood Pressure tab and a list of previous measurements will be shown on the left.

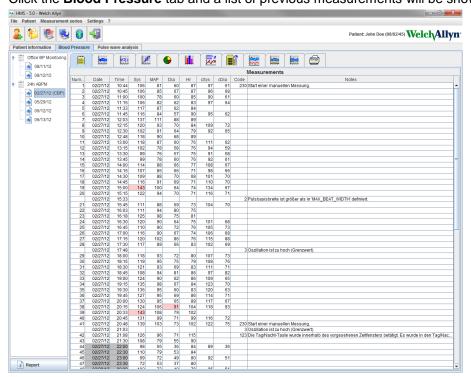

#### 15 - Editing patient information

- 2. Click to select a measurement. The respective measurement data is then displayed. Highlighted measurement values are values exceeding the specified limit values.
- 3. For additional analysis, click the required analysis tab.

**Tip** If you use the mouse to hover over a symbol, a brief tooltip will appear.

# The toolbar with the analysis tabs

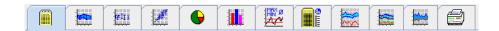

Descriptions on the analysis options are detailed in the Analyzing the measurement chapter.

# **Editing patient information**

Patient information is stored in a database. You can

- create new patients,
- edit patients data by clicking onto the respective field,
- import already available patient information from other databases.

**Note** Patient information can always be edited once it has been created.

# **Creating new patients**

In the toolbar, click the **New Patient** icon to display the following window:

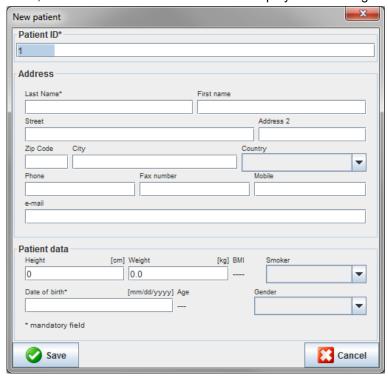

Patient ID, Last Name and Date of birth are mandatory fields (these information serve as criteria for sorting or searching), all other information are optional.

**Tip** Use the tab key to jump from one field to the next.

#### 16 - Editing patient information

To save the new patient, click Save.

To discard the new patient, click **Cancel**. Either option will return back to the application window.

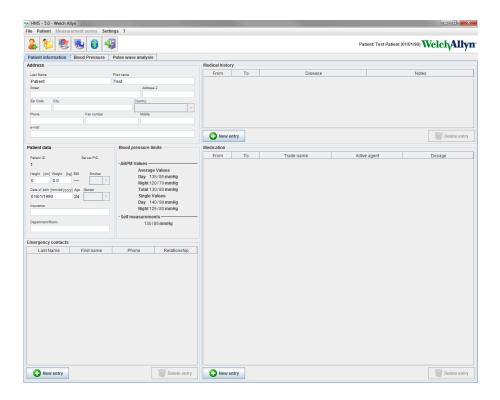

The **Patient Information** tab displays several areas: Address, Patient data, Emergency contacts, Medical history, Medication and Blood pressure limits.

# **Selecting existing patients**

Select a patient from the patients list previously created in the HMS to

- · view their previous measurements,
- prepare the ABPM 7100 for this patient,
- transfer the measurement values from the ABPM 7100 to the **HMS**.

In the toolbar, click the **Patient List** icon to display the list of previously created patient entries.

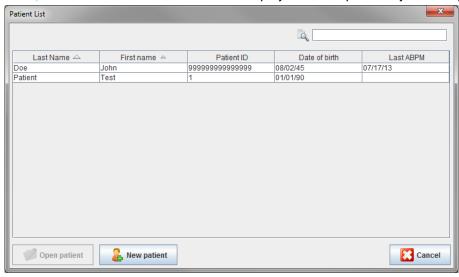

Click to select the appropriate entry and then click **Open patient**.

#### 17 - Editing patient information

#### To search for a patient follow the steps below:

- 1. Enter the last name, first name or patient ID in the search field at the top right. The **HMS** will search the database and display the detected patients.
- 2. Click to select the appropriate entry and the click **Open patient**.
- 3. The **HMS** returns to the application window.

If the required patient cannot be found, click **New patient** to create a new patient entry.

# Modifying patient data

To modify an address and/or patient data, enter the new information in the respective fields.

- 1. To add Emergency contacts, Medical history and Medication, click New entry.
- 2. Enter the new information into the respective popup window.
- 3. Click **Save** to save the new data.
- 4. The window closes.

# **Changing the Patient ID**

1. In the menu bar, click **Patient** then **Change ID** to display the following window with the current patient's ID shown.

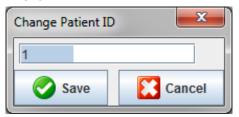

- 2. Change the patient's ID.
- 3. Click Save to save the change.

# **Blood pressure limits**

- 1. In the Patient Information tab, click on the field Blood pressure limits.
- Specify the blood pressure limits for the current selected patient in the open editing window. If any measurement results exceed the limit values, the respective results will be marked accordingly in the analysis.

# **Deleting a patient**

- 1. In the menu bar, click Patient then Delete.
- 2. Click Yes to confirm.
- 3. The current selected patient's information is deleted together with all measurement data.

#### **Audit Trail**

In the menu bar click File and then Audit trail to display all changes in the patient master data.

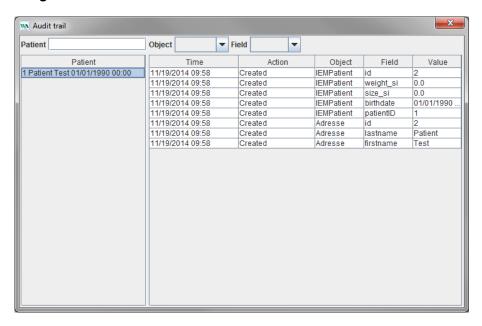

# Working with the ABPM 7100

# Pairing via cable

#### **Before 24-hour measurement:**

When using the ABPM 7100 with cable connection, perform the following steps:

# Pairing the computer to the ABPM 7100 via the USB interface cable

#### On the ABPM 7100:

- 1. Ensure that the ABPM 7100 is powered off.
- 2. Insert the USB interface cable into the computer's USB port.
- 3. Insert the USB interface cable plug into the data port at the bottom of the ABPM 7100.

**Note** The red dot on the plug must align with the red dot on the data port.

4. Switch on the ABPM 7100. The letters "co" will appear on the display.

# Configuring the interface between the ABPM 7100 and the HMS

#### **Setup conditions:**

- The ABPM 7100 is connected to the computer.
- Both the ABPM 7100 and the computer are switched on.

#### On the computer:

- Start the HMS. If the HMS is set appropriately, the Patient List window will appear. In this case select a patient.
- 2. In the menu bar, click **Settings** and then **Port settings**.
- 3. In the **Port settings** window, click the **Serial/USB** tab.

# Preparing the ABPM 7100 for 24-hour measurement

# Setup conditions:

- The ABPM 7100 is connected to the computer.
- Both the ABPM 7100 and the computer are switched on.

Note

Always use fully charged batteries for a new measurement. Ensure the correct polarity when inserting the batteries.

#### On the computer:

- Start the HMS.
- 2. Select a patient.
- 3. In the toolbar, click the **Prepare device** icon to display the following window:

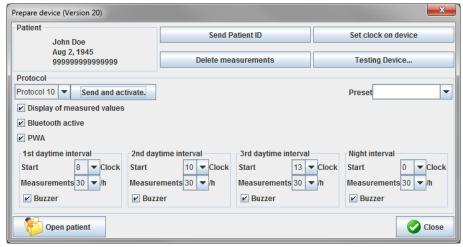

**Note** If the battery voltage in the measurement device is insufficient for a 24-hour measurement, the following warning will appear.

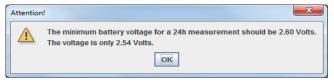

- 4. Specify the protocol for 24-hour measurement.
- 5. Click Set clock on device.
- 6. Click Send Patient ID.
- 7. Click Send and activate.
- 8. Click Close.
- 9. In the toolbar, click ito quit the **HMS**.

#### On the ABPM 7100:

- 10. Switch off the ABPM 7100.
- 11. Disconnect the cable by removing the plug from the data port.

# Starting 24-hour measurement

#### On the ABPM 7100:

You need to perform the steps described below to connect the computer to the ABPM 7100. Please read the directions for use for the ABPM 7100 up to the chapter **Measurement Process**.

#### After 24-hour measurement

When using the ABPM 7100 with cable connection, perform the following steps:

# Connecting the computer to the ABPM 7100 via cable after a 24-hour measurement

After 24-hour measurement, transfer the data from the ABPM 7100 to the HMS.

- 1. Ensure the ABPM 7100 is powered off.
- 2. Remove the ABPM 7100 from the patient (remove the cuff and disconnect the ABPM 7100).
- 3. Connect the ABPM 7100 to the computer using the USB interface cable:
  - a. Insert the USB interface cable into the computer's USB port.
  - b. Insert the USB interface cable plug into the data port at the bottom of the ABPM 7100.

**Note** The red dot on the plug must align with the red dot on the data port.

- 4. Switch on the ABPM 7100.
- 5. The letters "co" will be displayed on the ABPM 7100 LCD.

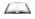

For further information on your ABPM 7100 please refer to the directions for use of the ABPM 7100.

#### Transferring 24-hour measurement values out from the ABPM 7100

Ensure the ABPM 7100 is connected to the computer and both the ABPM 7100 and the computer are switched on.

#### On the computer:

- 1. Start the HMS.
- 2. In the toolbar, click the **Patient List** icon to display the **Patient List** window.
- 3. Select a patient.
- 4. In the toolbar, click the **Upload device** icon. The **HMS** will prompt the user: "Assign measurement results to patient with patient ID XXX?"
- 5. Click **Yes**. The **HMS** will prompt the user: "Delete Patient ID and measurement results from the ABPM 7100?"

Note Normally the measurement results from the ABPM 7100 are deleted once the results are transferred out. When preparing the ABPM 7100 for a "new" patient, the **HMS** will indicate any existing measurement results remaining in the ABPM 7100 from a previous patient.

6. Click **Yes** to delete the measurements results or click **No** to keep the measurement results on the ABPM 7100. The **Measurement series** window appears.

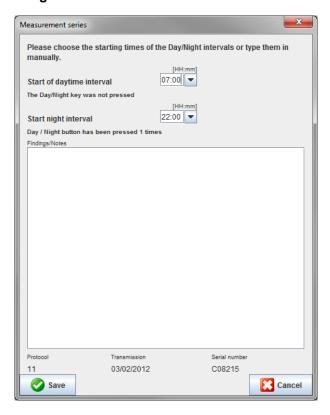

- 7. If necessary, change the times for the daytime and night interval.
- 8. Enter a note.
- 9. Click **Save** to confirm and the transmitted measurement values are displayed as a table of measurements.

#### On the ABPM 7100:

- 10. Switch off the ABPM 7100.
- 11. Disconnect the USB interface cable (remove the plug from the data port).

For further measurement series analysis, refer to the chapter on **Analyzing Measurements**.

# Pairing via Bluetooth®

#### Before 24-hour measurement

Please perform the following steps when using the ABPM 7100 with Bluetooth® connection:

#### Configuring the interface between ABPM 7100 and HMS

To configure the interface between ABPM 7100 and **HMS** ensure the computer is switched on and the Bluetooth® driver is installed.

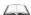

For further information on your ABPM 7100 please refer to the directions for use of the ABPM 7100.

#### On the computer:

- 1. Start the **HMS**. If the **HMS** is set appropriately, the **Patient List** window will appear. In this case select a patient.
- 2. In the menu bar, click **Settings** and then **Port settings**.
- 3. In the **Port settings** window, click the **Bluetooth**<sup>®</sup> tab.
- 4. Click **Add device**. The following instruction appears: "Switch on the ABPM 7100 and change into "**PAIr**" mode".

#### On the ABPM 7100:

- 5. Switch on the ABPM 7100.
- 6. Switch the ABPM 7100 into Pairing mode:
  - i. Press and hold and then press
  - ii. Keep pressed until the letters "PAIr" start flashing on the LCD display.
  - iii. Press . "PAIr" stops blinking and the buzzer sounds.

#### On the computer:

- 7. Click **OK**. The **Bluetooth® device search** appears. After a moment the serial number of the ABPM 7100 (e.g. WSTXXX) appears in the application window.
- 8. Click the serial number.
- 9. Click Pairing. The following message appears: "Pairing successful".
- 10. Click **OK** to confirm and the **Device Connection** window appears.
- 11. Click Save.

#### On the ABPM 7100:

12. The buzzer sounds.

#### On the computer:

13. The measurement device appears in the **Port settings** window on the **Bluetooth**® tab. Click **Save**.

#### On the ABPM 7100:

14. Switch off the ABPM 7100.

The Bluetooth® interface between the ABPM 7100 and the **HMS** is now configured. From now on, the **HMS** will recognize the ABPM 7100 as soon as the ABPM 7100 is in communication mode "**bt**".

#### Preparing the ABPM 7100 for 24-hour measurement

Ensure the ABPM 7100 is switched off and the computer is switched on. The interface between ABPM 7100 and the **HMS** must already be configured.

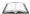

For further information on your ABPM 7100 please refer to the directions for use of the ABPM 7100.

#### On the ABPM 7100:

1. Switch on the ABPM 7100.

# On the computer:

- 2. Start the HMS.
- 3. In the toolbar, a green **Bluetooth**® icon signals the active Bluetooth® connection.
- 4. Select a patient.

# On the ABPM 7100:

- 5. Press and hold and then press
- 6. Press . The letters "bt" flash on the display.

7. Press . "bt" no longer flashes and the buzzer sounds.

#### On the computer:

8. The **Device Action** window appears.

#### On the ABPM 7100:

9. The buzzer sounds twice.

#### On the computer:

10. Click Prepare device to display the Prepare device window.

#### Note

If the battery voltage in the measurement device is insufficient for a 24-hour measurement, the following warning will appear.

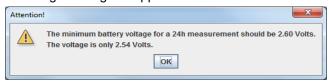

#### Note

Before use, make sure that any previous measurement results stored in the ABPM 7100 are deleted to avoid incorrect value assignment. You can also delete measurement values manually on the device, please refer to the ABPM 7100 directions for use.

- 11. Specify the protocol for 24-hour measurement.
- 12. Click Set clock on device.
- 13. Click Send Patient ID.
- 14. Click Send and activate.
- 15. Click Save.

#### On the ABPM 7100:

- 16. The buzzer sounds
- 17. The letters "bt End" flash in the LCD display, followed by the time.

#### On the computer:

18. In the toolbar, click to exit the **HMS** 

#### Starting 24-hour measurement

Ensure the ABPM 7100 is switched on.

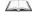

For further information on your ABPM 7100 please refer to the directions for use of the ABPM 7100.

#### On the ABPM 7100:

- 1. Set up the ABPM 7100 on the patient (position the cuff and connect it to the ABPM 7100).
- 2. Press for manual measurement to ensure that the ABPM 7100 is functional.
- 3. Wait for the first manual measurement to be completed. If the measurement is acceptable, the patient can leave. A successful measurement is required for protocol activation.

#### After 24-hour measurement

Please perform the following steps when using the ABPM 7100 with Bluetooth® connection:

- 1. Ensure the ABPM 7100 is powered off.
- 2. Remove the ABPM 7100 from the patient (remove the cuff and disconnect the ABPM 7100).

# Transferring out 24-hour measurement results from the ABPM 7100 via Bluetooth®

Ensure both the ABPM 7100 and the computer are switched on. The interface between ABPM 7100 and the **HMS** must already be configured.

#### On the computer:

- 1. Start the HMS.
- 2. In the toolbar, a green **Bluetooth**® icon signals the active Bluetooth® connection.

#### On the ABPM 7100:

- 3. Press and hold and then press .
- 4. Press . The letters "bt" flash on the display.
- 5. Press . "bt" stops flashing and the buzzer sounds. The **Device Action** window appears.

#### On the computer:

- 6. Click on **Read-out of values**. The **HMS** will prompt the user: "Assign measurement data to patient with patient ID XXX?"
- 7. Click Yes to confirm. After data transmission, the Measurement series window appears.
- 8. If necessary, change the times for the daytime and nighttime interval.
- 9. Click **Save**. The **HMS** will prompt the user: "Delete Patient ID and measurement data from measurement device?"

**Note**Normally the measurement results from the ABPM 7100 are deleted once the results are transferred. When preparing the ABPM 7100 for a "new" patient, the **HMS** will indicate any existing measurement results remaining in the ABPM 7100 from a previous patient.

10. Click **Yes** to delete the measurements results or click **No** to keep the measurement results on the ABPM 7100. The Measurement Series window appears.

#### 25 - Preparing the ABPM 7100 for measurement

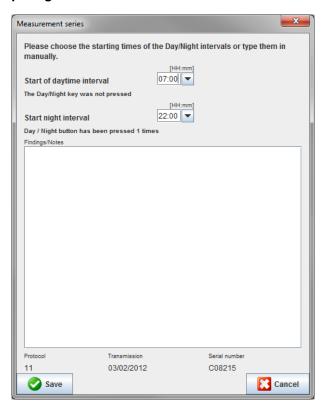

- 11. If necessary, change the times for the daytime and night interval.
- 12. Enter a note.
- 13. Click **Save** to confirm and the transmitted measurement values are displayed as a table of measurements.

#### On the ABPM 7100:

- 14. The buzzer sounds.
- 15. The letters "bt End" appear on the display, followed by the time.
- 16. Switch off the ABPM 7100.

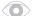

For further measurement series analysis, refer to the chapter on **Analyzing Measurements**.

# **Preparing the ABPM 7100 for measurement**

Before performing a measurement on a patient, send via the **HMS** the information on the planned measurement to the ABPM 7100.

Ensure that the **HMS** has started and the ABPM 7100 is switched on and connected to the computer. The interface between the ABPM 7100 and the **HMS** must already be configured.

Please go through the following steps:

- Specify the measurement protocol.
- Set the ABPM 7100 clock.
- Accept the patient ID.
- Perform device tests.
- Delete existing measurements.
- Start 24-hour measurement.
- 1. Select a patient.
- 2. In the toolbar, click the **Prepare device** icon to display the following window.

#### 26 - Preparing the ABPM 7100 for measurement

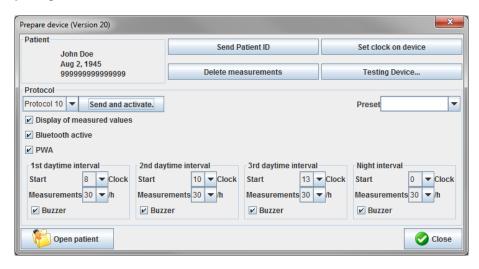

# Setting the measurement protocol

The procedure for 24-hour measurement can be set here. In total 11 different protocols are provided. The protocols 1, 2, 10 and 11 can be adjusted individually.

Additionally, protocol 10 automatically sends measurement values to the doctor's computer via Bluetooth® after measurement. It is recommended to use protocol 10 for monitoring at the doctor's office.

Additionally, protocol 11 activates the Pulse Wave Analysis (PWA).

# Selecting the protocol

- 1. In the protocol drop-down menu, click on the required protocol.
- 2. For protocols 1, 2, 10 and 11 under daytime and nighttime interval, determine the following:
  - The time frame (start of interval).
  - The number of measurements within the interval.
  - Whether the measurement values are displayed on the ABPM 7100 (measurement display value).
  - Whether an audible signal (buzzer) sounds during measurement.

#### Sending the protocol

- 1. Click Send and activate.
- 2. Click Yes to confirm.

#### **Setting the ABPM 7100 clock**

The computer's time will be adopted by the ABPM 7100.

- 1. Click Set clock on device.
- 2. Click **Ok** to confirm and the ABPM 7100 displays the adopted time.

# Transmitting the Patient ID

The patient ID of the selected patient should be saved in the ABPM 7100. When the 24-hour measurement values are transferred, the **HMS** will automatically recognize the patient.

- 1. Click Send Patient ID.
- 2. Click Ok to confirm.

#### **Testing the ABPM 7100**

Perform the following steps to ensure that the ABPM 7100 is fully functional.

#### 27 - Preparing the ABPM 7100 for measurement

1. Click **Testing Device** to display the following window.

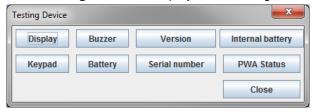

- 2. Click on the appropriate function keys.
- 3. Click Ok to confirm.
- 4. Click Close to complete the testing.

# **Deleting old measurements**

The measurement results in the ABPM 7100 are usually deleted once they have been transferred to the computer. When preparing the ABPM 7100 for a "new" patient, the **HMS** will indicate any existing measurement results remaining in the ABPM 7100 from a previous patient.

To remove existing measurement results in the ABPM 7100:

- 1. Click Delete measurements.
- 2. Click Yes to confirm.

# **Completing ABPM 7100 preparation**

- 1. Click Close and the Prepare device window disappears.
- 2. Disconnect the ABPM 7100 from the computer.

# **Exporting measurement results**

Measurement results from a 24-hour measurement which has been transferred from the ABPM 7100 to the **HMS** for analysis can be stored in a file. With the help of this file, there is the option to transfer the measurement results into your patient management system.

- 1. Select a patient
- 2. In the application window, click on the **Blood Pressure or Pulse wave analysis** tab.
- 3. These tabs contain a list of previous measurements on the left.

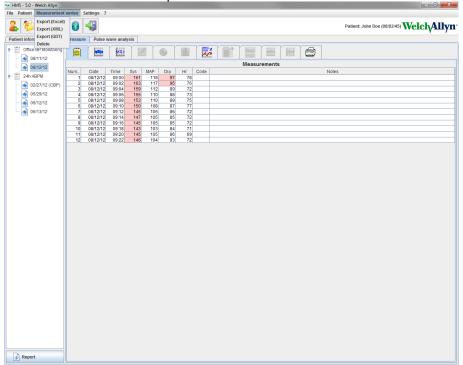

- 4. Click to select the measurement results to be exported.
- 5. In the menu bar, click **Measurement series** and then **Export** (Excel), (XML) and (GDT). The **Export** measurement series window appears.
- 6. Set the directory and name for the file.
- 7. Click Save.

# **Analyzing the measurement**

Once the measurement values from the ABPM 7100 have been transferred and stored from the ABPM 7100 to the **HMS**, the following analysis and functions are available for measurement analysis and are described in this chapter:

| Tab     | Analysis                                        |
|---------|-------------------------------------------------|
|         | Measurements                                    |
|         | Trends                                          |
| it II I | Bar chart                                       |
|         | Scatter Points                                  |
| •       | Exceeding norms                                 |
|         | Frequency distribution                          |
| MRX Ø   | Summary                                         |
|         | Hourly Intervals                                |
| ***     | Rise and Fall                                   |
|         | Trends (PWA) (available only with PWA Upgrade)  |
|         | Amplification (available only with PWA Upgrade) |
|         | Print                                           |

- 1. Select the required patient.
- 2. In the application window, click on the **Blood Pressure** tab. The **Blood Pressure** tab contains a list of previous measurements on the left.

3. Click on a measurement to display the associated table of measurements.

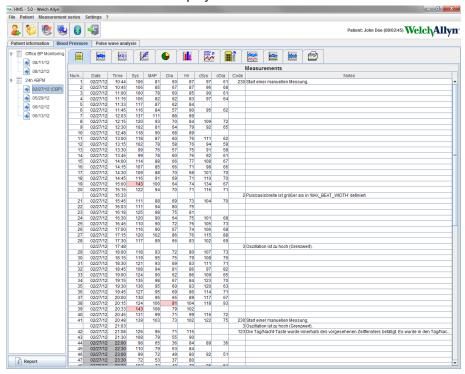

The highlighted values are measurement values exceeding the specified limit values.

4. To display additional analysis, click on the required analysis tab.

#### Enter the results of the measurement series.

1. Double-click on the measurement and the **Measurement series** window appears.

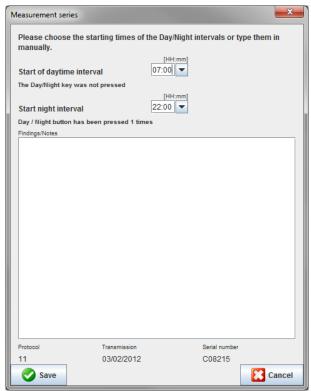

- 2. Enter your notes.
- 3. Click **Save** to accept the notes and the **Measurement series** window disappears.

# The Measurements tab

The **Measurements** tab lists all measurement values of a measurement series in table format.

To display the table of measurements, click on the **Measurements** 

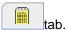

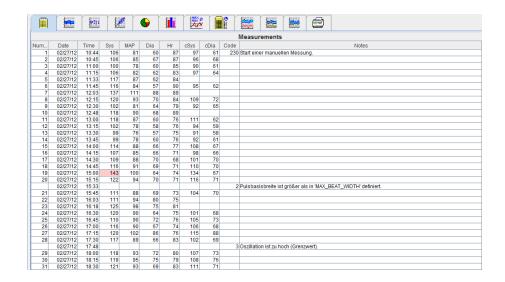

The highlighted values are measurement values exceeding the specified limit values.

#### To enter measurement notes:

- 1. Click onto the required line in the Notes column.
- 2. Enter your note.
- 3. Press the Enter key.

# **Excluding measurements:**

If any outlier measurement value that would falsify a representative long-term analysis, it can be excluded. Click onto the number of the respective column. The measurement disappears and the measurement value will be excluded from statistical analysis. To include the measurement values just click on the line again.

# Printing the table of measurements:

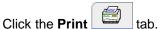

#### The Trends tab

These measurement values are graphically displayed in a diagram as a function of time:

- Systolic values
- Average Values
- Diastolic Values
- Heart rate

To display the measurement values, click on the **Trends** tab.

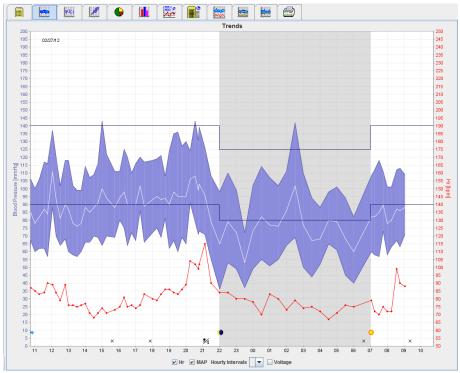

- The left y-axis with the unit mmHg applies to the systolic, diastolic and average values (blood pressure values).
- The right y-axis with the unit bpm applies the heart rate.
- The x-axis applies to the daytime. The four adjustable daytime intervals for measurements are highlighted. Manual measurements are marked with "M".
- The upper blood pressure limits (systolic, diastolic) are displayed as horizontal set point curves.

Note The blood pressure limits can be specified in the **Patient Information** tab in the **Blood pressure limits** section.

# Showing and hiding the heart rate

Click the option field Hr.

# Showing and hiding average values

Click the option field MAP.

#### Showing and hiding average values

In the drop-down field Hourly Intervals, click the required number of hours.

#### **Battery Voltage**

Select the option field **Voltage**. The battery voltage is displayed as a 24-hour curve parallel to the blood pressure.

#### Displaying individual values

- 1. In the diagram, click to select the desired time. A vertical line appears and the measurement values are displayed in a window. To see adjacent measurement values, move the mouse over the diagram. The vertical line follows the movement of the mouse and the respective values are displayed.
- 2. Click again to deactivate the display.

#### Zooming into (enlarging) the diagram

Click onto the diagram and hold down the left mouse button and drag from the left to right to draw an enlargement section.

# Zooming out (restore original size) of the diagram

Click onto the diagram and hold down the left mouse button and drag from the right to left to restore back to the original size.

#### The Bar Chart tab

These measurement values are graphically displayed in a diagram as a function of time:

- Systolic values
- Average Values
- Diastolic Values
- Heart rate

To display the measurement values, click on the **Bar Chart** tab.

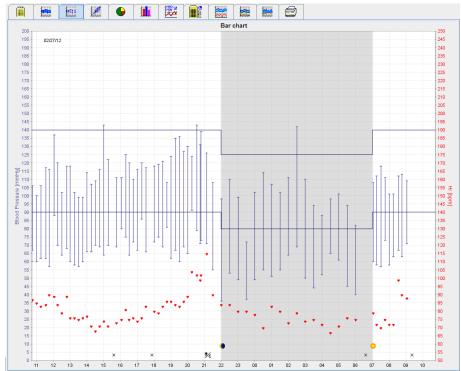

- The left y-axis with the unit mmHg applies to the systolic, diastolic and average values (blood pressure values).
- The right y-axis with the unit bpm applies the heart rate.
- The x-axis applies to the daytime. The four adjustable daytime intervals for measurements are highlighted. Manual measurements are marked with "M".
- The upper blood pressure limits (systolic, diastolic) are displayed as horizontal set point curves.

Note The blood pressure limits can be specified in the **Patient Information** tab in the **Blood Pressure Limits** section.

# Zooming into (enlarging) the diagram

Click onto the diagram and hold down the left mouse button and drag from the left to right to draw an enlargement section.

#### Zooming out (restore original size) of the diagram

Click onto the diagram and hold down the left mouse button and drag from the right to left to restore back to the original size.

#### The Scatter Points tab

This diagram shows the correlation between systolic and diastolic blood pressure. Each point corresponds to one measurement.

To display the correlation, click on the **Scatter Points** tab

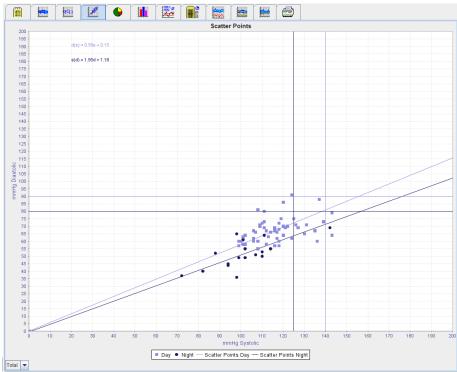

- The y-axis applies to diastolic values.
- The x-axis applies to systolic values.
- Blood pressure limits are displayed as horizontal (systolic) and vertical (diastolic) set point curves.

Note The blood pressure limits can be specified in the **Patient Information** tab in the **Blood Pressure Limits** section.

#### Showing and hiding Total / Day / Night measurements

Use the drop-down field on the bottom left to display the required measurement (total, day, night).

# The Exceeding norms tab

The values of a measurement series are analyzed according to specified blood pressure limits. Various pie charts show the percentages of acceptable, exceeded and normal measurement values.

Note The blood pressure limits can be specified in the **Patient Information** tab in the **Blood Pressure Limits** section.

To display the exceeded limit values, click the **Exceeding norms** tab.

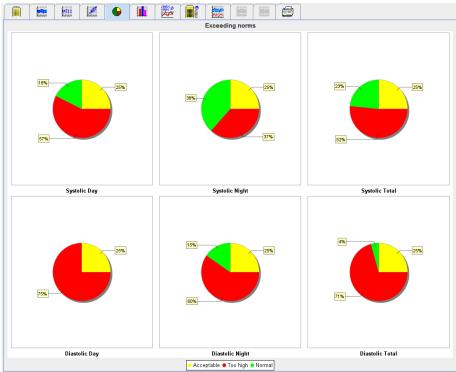

# The Frequency Distribution tab

Frequency distributions of systolic and diastolic measurement values, as well as heart rate, are displayed as histograms. Each bar diagram contains the proportional percentages of 10 units, i.e. 80-89, 90-99 etc.

To display the frequency distribution, click on the **Frequency distribution** tab

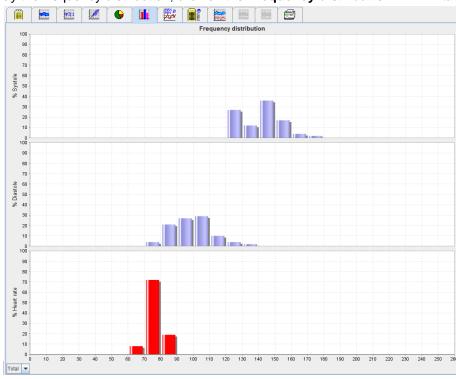

#### Selecting measurement values for analysis

Use the drop-down field on the bottom left to display the required measurement (total, day, night). In the display for day and night, vertical lines indicate blood pressure limits.

Note The blood pressure limits can be specified in the **Patient Information** tab in the **Blood pressure limits** section.

# The Summary tab

The summary contains important statistic statements on systolic and diastolic blood pressure. Values for day and night are displayed respectively.

To display the summary, click on the Summary tab. Total Day Value Goal Value Goal Start 05/29/2012 12:18 06:18 23:52 End 05/30/2012 11:00 23:51 06:17 Measurements 47 13 Total Valid 100 >70 100 100 Average: Over single measurements 147 <135 125 <120 Diastole mmHa 99 <80 104 <85 84 <75 Maximum Systole mmHg 172 18:00 172 18:00 131 06:00 mmHg 131 18:00 Heart rate 115 21:08 Minimum Diastole mmHg 78 03:30 91 23:30 78 03:30

Heart rate bpm 68 16:30 67 04:30 68 05:00

With Average, the patient's average values and target values are displayed. The blood pressure limits set for this patient are used as the target value.

Note The blood pressure limits can be specified in the **Patient Information** tab in the **Blood pressure limits** section.

With Day/Night Decrease, the percentage in decrease of the average blood pressure values (= average values) between day and night is shown.

#### Printing the summary

Click the **Print** tab.

# The Hourly Intervals tab

# Displaying hourly average values

This analysis lists all hourly average blood pressure and pulse values in table form.

To display the hourly average values, click on the Hourly Intervals

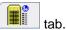

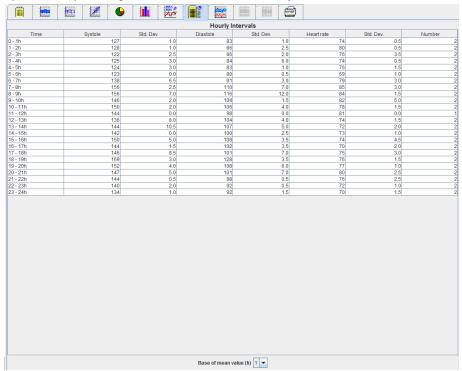

# Editing the calculation basis for hourly intervals

Click the required hours (1, 2, 3, 4, 6, 8) in the drop-down field Base of mean value (h). Time intervals are displayed in the left "Time" column. The average hourly value is recalculated.

#### **Printing hourly intervals**

Click the **Print** 

# The Rise and Fall tab

This analysis is used to monitor the increase in morning blood pressure. These measurement values are graphically displayed in a diagram as a function of time:

- Systolic values
- Average values
- Diastolic values
- Heart rate

To display the rise and fall in blood pressure, click the **Rise and Fall** 

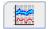

### 37 - Analyzing the measurement

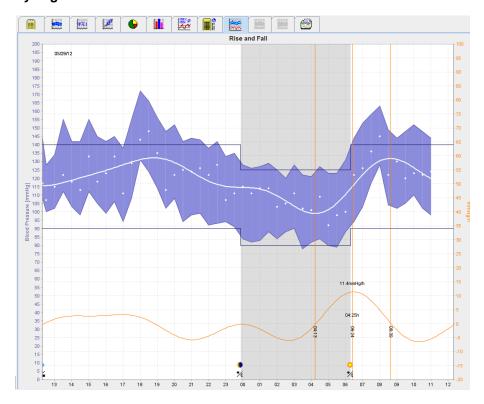

- The left y-axis with the unit mmHg applies to the systolic, diastolic and average values (blood pressure values).
- The right y-axis with the unit mmHg/h applies to the change in blood pressure.
- The x-axis applies to the time. Intervals for increases in morning blood pressure are highlighted.
- The bottom curve displays the smoothened course of blood pressure. Blood pressure data of the average blood pressure are transformed into the frequency range by Fourier analysis.
- High frequencies are neglected, resulting in the displayed curve after inverse Fourier transformation. It shows the positive blood pressure change (mmHg/h) for periods of blood pressure increase and the negative change during periods of blood pressure decrease.
- The red vertical lines mark the beginning and end (=duration) of the early-morning blood pressure increase and the time and extent of the maximum increase.
- The upper blood pressure limits (systolic, diastolic) are displayed as horizontal set point curves.

Note The blood pressure limits can be specified in the **Patient Information** tab in the **Blood pressure limits** section.

### Displaying individual values

In the diagram, click the desired time. A vertical line appears and the measurement values are displayed in a window. To see adjacent measurement values, move the mouse over the diagram. The vertical line follows the movement of the mouse and the respective values are displayed.

Click again to deactivate the display.

## Zooming into (enlarging) the diagram

Click onto the diagram and hold down the left mouse button and drag from the left to right to draw an enlargement section.

### Zooming out (restore original size) of the diagram

Click onto the diagram and hold down the left mouse button and drag from the right to left to restore back to the original size.

### 38 - Analyzing the measurement

# The Trends (PWA) tab

The PWA trend analysis is available with the PWA license. This analysis shows you the course of the PWA over 24 hours with a preset protocol 11. These following values are graphically displayed in a diagram as a function of time in the measurement series in addition to the blood pressure values and the pulse: Central blood pressure, Aix@75 [90% CI], Cardiac output [HMV], and Peripheral resistance.

1. To display the course of the above-mentioned values, click on the **Trends (PWA)** tab.

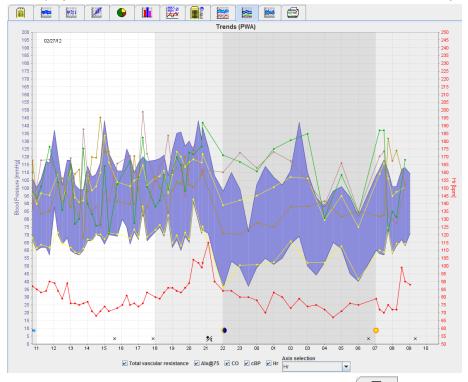

- 2. To display an individual PWA, click on the **Measurements** tab.
- 3. Click to select a value in the table and the following window will appear displaying further details:

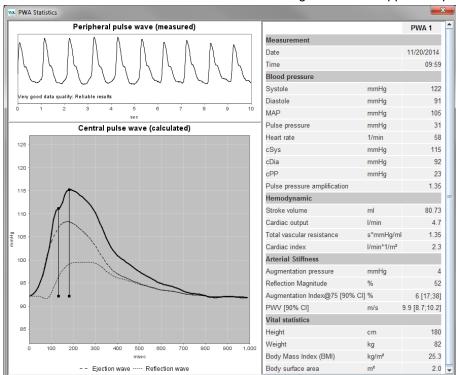

This displays the PWA in the same way as an individual PWA performed at the doctor's office.

## 39 - Analyzing the measurement

# The Amplification tab

The Amplification analysis is available with the PWA license. This analysis is used to monitor the variation of the difference between central and peripheral blood pressure values. The blue area indicates the difference between peripheral and central systolic values during the daytime and the grey area indicates the difference between peripheral and central diastolic values during the daytime.

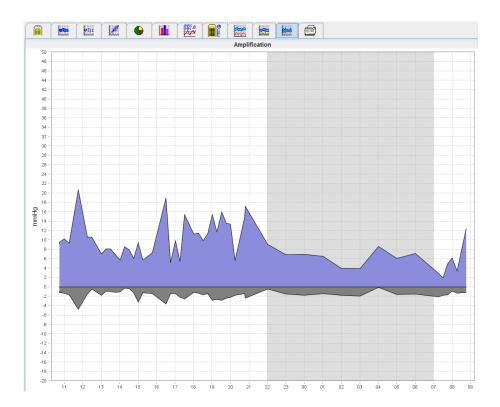

### The Print tab

The print function allows you to print out specific analysis.

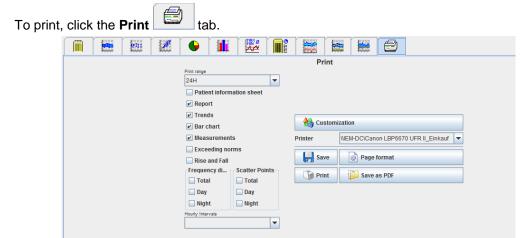

Click the analysis to be printed out.

Click Print window appears.

### 40 - Monitoring at the doctor's office

## **Comparing several measurement results**

If more than one measurement results are saved under one patient, it is possible to compare these results. Depending on the analysis, diagrams of individual measurement results are displayed in a list or the values are accumulated and graphically displayed.

### Selecting and comparing several measurement results

- 1. Click on the first measurement result to highlight the measurement.
- 2. Hold the "ctrl" (or "command") key and click on other required measurement results to highlight them.
- 3. Click on the required analysis tab.

### **Example: Comparing the bar charts of two measurements**

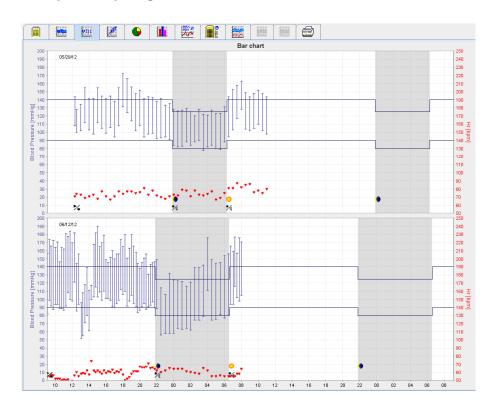

# Monitoring at the doctor's office

The ABPM 7100 can be carried by the patient in the doctor's office, e.g. in the waiting room, and the measurement series is transferred directly via Bluetooth® to a computer at the doctor's office. Each measurement can be analyzed by the doctor immediately.

You can use the office monitoring to subject the patient to a narrow short-term control scan.

**Attention** The system does not claim to have alarm functions.

# Preparing the ABPM 7100 for monitoring at the doctor's office

For office monitoring the Bluetooth® interface of the ABPM 7100 must be used.

### 41 - Monitoring at the doctor's office

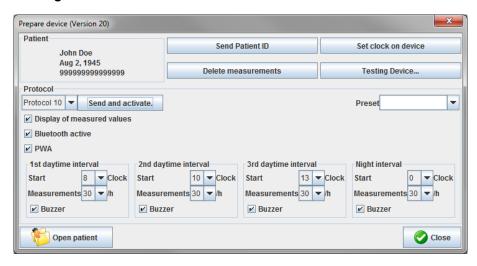

- 1. Select "Protocol 10" for office monitoring.
- 2. Select "Time Interval, 30, 20, 15, 12... measurements per hour".

**Note** For further information on the ABPM 7100 please refer to the directions for use of the ABPM 7100.

- 3. Attach the ABPM 7100 on the patient. Position the cuff and connect it to the ABPM 7100.
- 4. Tick "Bluetooth active".
- 5. To ensure that the ABPM 7100 works as required, press to start a manual measurement. A successful measurement is required for protocol activation.
- 6. Wait for the first automatic measurement to be completed.

## Assigning received measurement results

- 1. After the first measurement, the icon will appear in the toolbar. Click on this icon.
- 2. The Office Monitoring window appears.

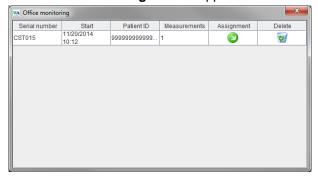

3. Click on assign. The **Selection** window appears.

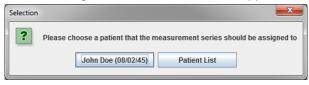

4. Here you can assign the measurement results to either the current open patient or to another patient from the patient list.

# **Pulse Wave Analysis (PWA)**

In connection with the ABPM 7100, the HMS offers the optional calculation of central arterial parameters from Pulse Wave Analysis. This function can be unlocked with a license key. You can obtain the license key from your Welch Allyn specialist.

After upgrading with the PWA License, the **Trends (PWA) tab** and the **Amplification tab** are accessible. In addition, the following parameters are displayed:

| Parameter | Abbreviation for                        | Definition                                                                               |
|-----------|-----------------------------------------|------------------------------------------------------------------------------------------|
| cSys      | Central Systolic Blood Pressure         | Estimated aortic systolic blood pressure                                                 |
| cDia      | Central Diastolic Blood Pressure        | Estimated aortic diastolic blood pressure                                                |
| cPP       | Central Pulse Pressure                  | Difference between the maximum (systolic) and minimum (diastolic) central blood pressure |
| СО        | Cardiac Output                          | Volume of blood being pumped by the heart per minute                                     |
| Aix@75    | Augmentation index normalized to 75 bpm | Augmentation index calculated at a standardized heart rate of 75 beats per minute        |
| PWV       | Aortic Pulse Wave Velocity              | Velocity at which the aortic pulse propagates                                            |

# Performing PWA at the doctor's office

Pulse wave analysis is performed at the doctor's office via the Bluetooth® interface of the ABPM 7100.

- 1. Position the cuff on the patient and connect the cuff to the ABPM 7100.
- 2. Switch on the ABPM 7100.
- 3. Select an existing patient or create a new patient in the **HMS**. By default, the PWA measurement is always assigned to the current patient on the screen.

**Note** The patient's age, height and weight must be entered into the **HMS** prior to perform PWA measurement.

4. Connect the ABPM 7100 to the HMS via Bluetooth®.

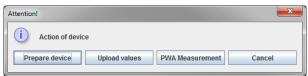

5. Then select **PWA Measurement** to call up the PWA measurement window.

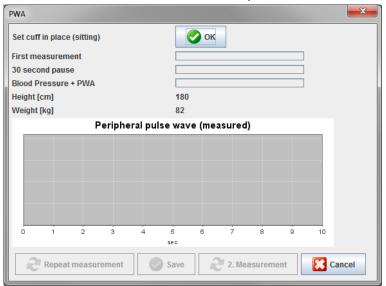

### 43 - Pulse Wave Analysis (PWA)

- 6. Click **OK** to start the measurement.
- 7. Click Save once all measurement steps associated with PWA have been successfully completed.

# **Performing 24-hour PWA**

In order to perform 24-hour PWA, the ABPM 7100 must be upgraded with a valid PWA license key and the **HMS** software version must either be 5.0 and above.

When preparing the ABPM 7100 to perform a 24-hour PWA measurement, select protocol 11.

Once the ABPM 7100 is prepared with protocol 11, regular blood pressure measurement is performed at the preset intervals. After which, a PWA is additionally performed with the ABPM 7100 reinflates to record the pulses at diastolic pressure.

## Transferring and analyzing 24-hour PWA measurement results

For transferring and analyzing of the 24-hour PWA measurement results perform the same steps as with the regular 24-hour ABPM.

## Displaying the PWA

The following analysis appears automatically after a successful completed PWA:

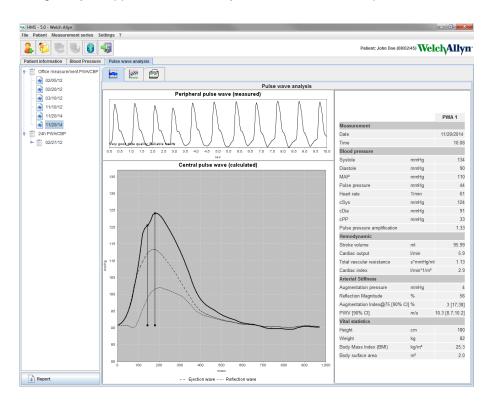

From 10 pulse wave measurements, a filtered and average pulse wave is determined and in turn used to calculate the central aortic pulse wave.

The Augmentation Index (Alx) is repeatedly cited in medical literature as dependent on gender, age and heart rate. This is why the use of a standardized display in accordance with these parameters is preferred. The Augmentation Index is initially normalized to a heart rate of 75 1/min with the help of an empirically determined regression<sup>1</sup>.

This parameter is then known as Alx@75. If one were to examine a representative cross-section of the population as described in², the result would be an age-dependent estimate for the Aix@75, plus an associated confidence interval. These pertinent studies have also revealed a significant difference in the average Aix@75 between men and women.

Based on several internal researches with an independently ascertained cross-section of the population size of about 2000 people, the average values displayed below with 90% confidence intervals were determined. As with the previously discussed case studies, the independently ascertained measurements revealed an

increase in the Aix up to the age of 55 years. Both genders then reached a plateau. The difference in Aix levels between the genders is between 8% to 10%. If measurement values exceed the gender and age-specific interval, further examinations in accordance with the European Treatment Guidelines for Hypertension<sup>3</sup> are recommended in order to determine the reasons of the disorder.

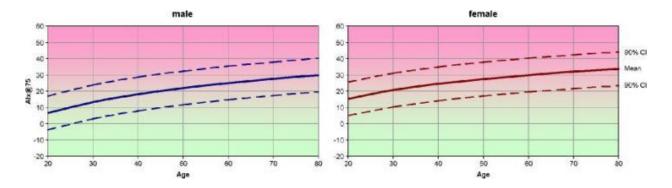

- [1] Wilkinson I.B. et al. Heart Rate Dependency of Pulse Pressure Amplification and Arterial Stiffness. American Journal of Hypertension 2002;15:24-30.
- [2] Fantin F. et al. Is augmentation index a good measure of vascular stiffness in the elderly? Age and Ageing 2007; 36: 43-48.
- [3] The Task Force for the Management of Arterial Hypertension of the European Society of Hypertension (ESH) and the European Society of Cardioprotocoly (ESC). 2007 Guidelines for the management of arterial hypertension. European Heart Journal 2007; 28: 1462-1536.

# Changing the default settings of the HMS

The following settings for the HMS can be specified:

- Analysis:
  - Blood pressure limits
  - Basis of calculation
- User interface:
  - Language
  - Colors
  - Interfaces
  - Database
  - Bluetooth®

To change default settings of the **HMS**, click **Settings** in the menu bar and select the required function.

### **Database**

Patient data and the associated measurement data are stored in a database. Here you can specify the information for access to the database. You can obtain further information from your Welch Allyn specialist.

1. In the menu bar, click **Settings** then **Database**. The **Database window** appears.

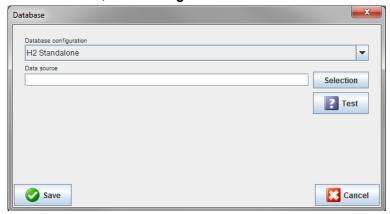

- 2. Enter the required information.
- 3. Click Save.

## Changing the language

The user interface is available in various languages.

In the menu bar, click Settings then Language to display the Language window.

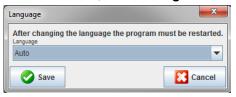

- 2. Select the required language from the drop-down field.
- 3. Once the modifications are completed, click **Save** to close the window.

**Note** For the new language to take effect, exit and restart the HMS.

### Port settings

The interface to the following connections between the ABPM 7100 to the computer can be specified here:

- Cable with USB interface
- Bluetooth®

In the menu bar, click Settings then Port settings to display the Port settings window.

### Specifying a serial / USB interface for the ABPM 7100

- 1. Click the Serial / USB tab.
- 2. Click Add device to display the Connection to the device window.

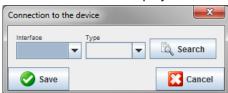

- 3. To search for a device, switch on the ABPM 7100.
- 4. Click **Search**. Detected devices will be displayed in the drop-down list. If no device is selected, a respective message will appear.

5. To add the device, click **Save**. The window disappears and the new device is displayed in the port settings list.

### Performing a connectivity test for Serial / USB interface

- 1. Click the interface of the ABPM 7100 you want to test.
- 2. Click Connectivity test and the following window appears with the result of the connectivity test.

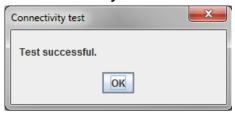

If connection to the measurement device was not successful, a respective message will appear.

### Specifying a Bluetooth® interface for the ABPM 7100

- 1. Click the **Bluetooth**® tab.
- 2. In the Bluetooth® tab, click **Add device**. The following instruction will appear: "Switch on the ABPM 7100 and change to pairing mode."
- 3. Switch on the ABPM 7100 and change into PAIr mode (refer to Connection via Bluetooth®).
- 4. Click **OK**. The **Searching for Bluetooth Devices** window appears and after a moment the device serial number will appear in the window.

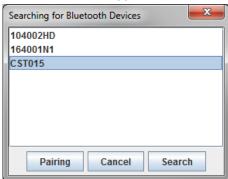

- 5. Click to select the serial number.
- 6. Click Pairing. The following message appears: "Pairing successful."
- 7. Click OK.
- 8. Click Save. The new device will be listed on the Interfaces window of the Bluetooth® tab.

#### Deleting the ABPM 7100 from the list

- 1. Click on the ABPM 7100 to be deleted.
- 2. Click Delete device.
- 3. Click **Ok** to confirm and the device serial number will be deleted from the list.

#### Saving the interface

To accept the modification, click on Save and the Port settings window closes.

### **Blood pressure limits**

You can specify global limit values for systolic and diastolic blood pressure. If the limit values are exceeded, the measurement results will be marked accordingly in the analysis.

**Note** These values are automatically saved as limit values for newly created patients.

In general, the blood pressure limit values established by World Health Organization (WHO) do NOT APPLY for children and adolescents between the ages of 3 to 18 years. Current studies (Blood Pressure percentiles by Age and Height from Nonoverweight Children and Adolescents in Germany, Neuhauser et al.: Pediatrics accepted Dec 10 2010) have shown that the limits in children and adolescents are dependent on their age and gender.

In 2010, the European Society for Hypertension (ESH) published extensive tables (Management of high blood pressure in children and adolescents: recommendations of the European Society of Hypertension, Lurbe et al.: Journal of hypertension accepted Jun 9 2009) on which the HMS limit values are based on. The limit values are determined according to the 95% percentile curve.

The threshold is defined by the value which is equivalent or lower than 95% of a collective cohort (statistical evaluation for 15.000 children).

Any value exceeding this limit is indicated as hypertension.

To have the percentile curve displayed for children and adolescents between the ages of 3 to 18 years, the patient's date of birth must be entered, from which the **HMS** will calculate the patient's age.

**Note** By default, the **HMS** analysis will always refers to the current age of the patient. In order to maintain a patient history, a printout must be created for each appointment. The blood pressure limits for an individual patient can be specified on the **Patient Information** tab.

**Note** The blood pressure limits for an individual patient can be specified on the **Patient Information** tab.

### Specifying blood pressure limit values for analysis

1. In the menu bar, click **Settings** then **Blood Pressure Limits** to display the following window:

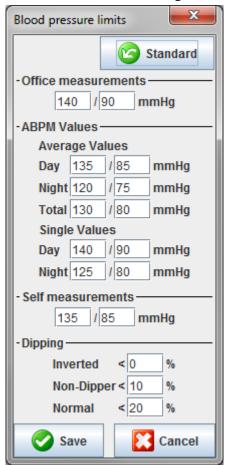

- 2. Enter the limiting values.
- 3. To accept the new limit values, click **Save**.

## **Analysis**

In the menu bar, click **Settings** then **Analysis** to display the following window.

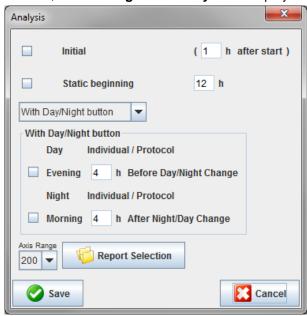

Various analysis settings can be selected:

- Initial: An additional start interval for the four daytime intervals.
- Static beginning: Start time of graphic displays.
- With or without Day / Night button: Settings for the start times of the four daytime intervals.
- Once the modifications are completed, click Save and the window closes.

# Specifying colors for curves and diagram backgrounds

1. In the menu bar, click **Settings** then **Colors** to display the following window.

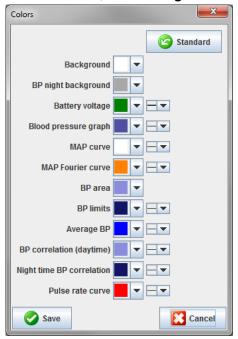

- 2. To change the colors, select the preferred color from the drop-down field.
- 3. Once the modifications are completed, click **Save** and the window closes.

### **Format**

Here you can specify standard procedures for:

- Average calculation (for all individual values or the hourly mean values, HM).
- Calculation of the mean arterial pressure (measured MAP or calculated MAP).
- The measurement value analysis to be displayed after the measurement data has been transmitted from the ABPM 7100 to the HMS (table of measurements or graphics).
- Whether the patient list or an "empty" application window is displayed after the program starts.
- Whether Bluetooth® is used.
- 1. In the menu bar, click **Settings** then **Format** to display the following window.

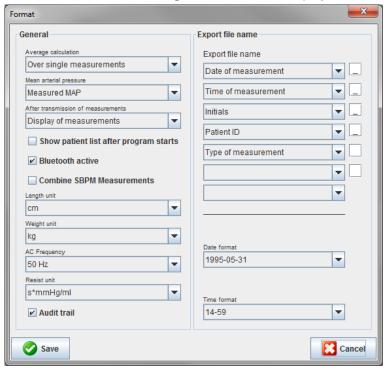

- 2. Specify the required settings.
- 3. Once the modifications are completed, click **Save** and the window closes.

### **GDT** settings

Device Data Transfer (Gerätedatentransfer) is a data exchange format used by private-practices in the German healthcare system. The **GDT** interface serves system-independent data transmission purposes between medical measurement devices and an office IT.

The **GDT** settings are required for the automatic exchange of patient data between your office IT and **HMS**. If the settings are correct, the **HMS** can be started from your office software and patient data can be accepted directly.

In the menu bar, click on Settings then GDT Settings. The GDT Settings window appears.

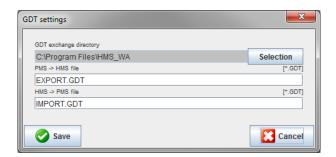

Click **Selection**. Here you can specify the joint directory of the **HMS** and your office IT. HMS and office IT must have the same directory settings. The **HMS** program directory should preferably be set first.

In the field **PMS -> HMS File**, enter the name of the GDT file, which transmits the patient data of your office IT to the HMS. The same name must be set in the HMS and in your office IT.

In the field **HMS -> PMS file**, enter the name of the GDT file, which transmits the report of the **HMS** to your office IT. The same name must be set in the **HMS** and in your office IT.

Enter the start file **HMS\_GDT.exe** into the settings of your office IT.

Reorder No. 106292 Material No. 722998

DIR 80019795 Ver. C, Revision Date: 2019-04

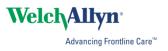